# **NCTE Program**

# **Navy Enterprise Tactical Training Network (NETTN) System Authorization Access Request Navy (SAAR-N) Action Tracker User Guide**

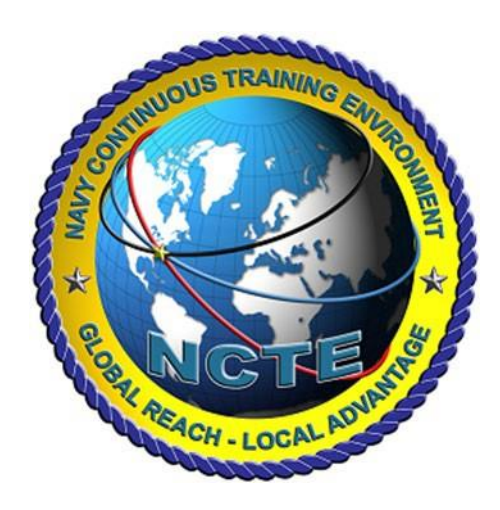

*Version 1.5*

**DISTRIBUTION C. DISTRIBUTION LIMITED TO U.S. GOVERNMENT AGENCIES AND THEIR CONTRACTORS; ADMINISTRATIVE AND OPERATIONAL USE OTHER REQUESTS FOR THIS DOCUMENT SHALL BE REFERRED TO ENOSC West Coast ISSO.**

**Prepared By:** 

NOSC WC ISSO

**Prepared For:** 

TTGP Exercise Participants

**Date Prepared:** 

15 September 2023

# **1 Purpose**

The purpose of this guide is to assist **Exercise Participants** when submitting online account requests via the NSWC NETTN SAAR-N Action Tracker. Access to the NETTN\_REDOP is required to support all TTGP Fleet Synthetic Training (FST)

# **2 References**

- DOD Cyber Awareness Challenge 2024<https://cyber.mil/training/cyber-awareness-challenge>
- **•** Derivative Classification Training: <https://securityawareness.usalearning.gov/derivative/index.htm>
- NAVSEA NATOSecurity Briefing US NAVY Only available at [https://mytwms.dc3n.navy.mil](https://mytwms.dc3n.navy.mil/) (from the site, search for course number TWMS-595151) [https://twms.dc3n.navy.mil/selfservice/online\\_training\\_NEW/modules/NAVSEA\\_NATO\\_SECURI](https://twms.dc3n.navy.mil/selfservice/online_training_NEW/modules/NAVSEA_NATO_SECURITY_BRIEFING_595151_T/index.html) [TY\\_BRIEFING\\_595151\\_T/index.html](https://twms.dc3n.navy.mil/selfservice/online_training_NEW/modules/NAVSEA_NATO_SECURITY_BRIEFING_595151_T/index.html)
- For Others: Please use training and certificate attachments provided in email template.

# **3 Scope**

This guide outlines how to submit a request for new or modified access to NETTN networks, ranges, and systems. First time users of the NETTN SAAR-N Action Tracker must heed Section 4.2 below. Users who have previously logged a request using the tracker may skip over Section 4.2.

# **4 Instructions**

# **4.1 Before Starting the Request**

After the user has been instructed to request NETTN access using the Action Tracker, they should ensure they have the required material to complete the Action Tracker. Those items are:

- 1. Cyber Awareness Annual Training Certificate
- 2. Derivative Classification Training Certificate
- 3. Appropriate security clearance
- 4. Direction to gain access from a supervisor
- 5. A supervisor's email address and contact information for the Command/Unit/Organization
	- a. If the Organization is a contractor, the user must have the contract expiration date and contract number.
- 6. An active Common Access Card (CAC)

With these items in the hand, the user may access the Action Tracker.

Use a Chrome browser to navigate to:<https://wwwdd.csd.disa.mil/cgi-bin/NAVSEA.pl>

 The Common Access Card (CAC) will authenticate the home page with DOD ID (Authentication) certificate.

Select "NSWC NETTN" in the Tracker list and select **I Agree** to the prompt to reach the NETTN SAAR-N Tracker site.

| <b>NAVAL SEA SYSTEMS COMMAND</b><br>***NOTICE******: All NAVSEA Trackers and Tools should be accessed using your CHROME Browser and not Internet Explorer. An alert box will<br>appear if you are using IE within the Tracker environment to remind you to switch to Chrome.                                                                |                                                                                                    |                                                                |                                                                                                    | $\mathbf$ Confirm<br>You are accessing a U.S. Government (USG) Information System (IS) that is provided for USG-authorized use<br>only.<br>By using this IS (which includes any device attached to this IS), you consent to the following conditions:<br>• The USG routinely intercepts and monitors communications on this IS for purposes including, but not limited to,<br>penetration testing, COMSEC monitoring, network operations and defence, personnel misconduct (PM), law |
|----------------------------------------------------------------------------------------------------|----------------------------------------------------------------------------------------------------|----------------------------------------------------------------|----------------------------------------------------------------------------------------------------|----------------------------------------------------------------------------------------------------|
| <b>Applications</b><br>· CAC Appointment Website<br>· Enterprise Data Warehouse<br>(EDW)<br>· DoD Global Directory Services<br>· Navy Systems<br>o Defense Travel System<br>(DIS)<br><b>Q FRP Portal</b><br>o INAVSEA Home<br>o NAVSEA Enterprise<br>Planning System (NEPS)<br>o People's Integrated<br>Essential Resource (PIER)<br>o TWMS | My Stuff<br><b>Trackers</b><br>· NAVSEA DD577 General Tracker<br>$-1.0$<br>. NAVSEA DD577 Travel Tracker<br>Account<br>. NAVSEA PAA Tracker<br>$-1.14$<br>. NAVSEA Property Pass Tracker<br>Property<br>· NAVSEA SF-182 Tracker<br>Passes<br>. NAVSEA Telework Agreement<br>$\bullet$ My<br>Request System (NTARS)<br>Dashboard<br>. NAVSEA SAAR-N Trackers<br>e General Fund (HO/FEO)<br>SUPSHIPS<br>· NSWC Carderock<br>e NSWC Corona<br><b>a</b> NSWC Crame<br>· NSWC Dahlgren<br>e NSWC Indian Head<br>o NSWC Panama City<br>· NSWC Philadelphia<br>4 NSWC Port Hueneme<br>· NUMC Keyport |                                                                | <b>Documentation</b><br>· NAVSEA SAAR-N<br>NAVSEA SF-182 User Guide<br>. NAVSEA Telework Agreement Request                                                                                                    | enforcement (LE), and counterintelligence (CI) investigations.<br>• At any time, the USG may inspect and seize data stored on this IS.<br>• Communications using, or data stored on, this IS are not private, are subject to routine monitoring, interception,<br>and search, and may be disclosed or used for any USG authorized purpose.                                                                                                    |
|                                                                                                    |                                                                                                    | System (NTARS) User Guide<br>. NAVSEA Property Pass User Guide | • This IS includes security measures (e.g. authentication and access controls) to protect USG interests -- not for<br>your personal benefit or privacy.<br>• Not withstanding the above, using this IS does not constitute consent to PM, LE, or CI investigative searching or<br>monitoring of the content of privileged communications, or work product, related to personal representation or<br>services by attorneys, psychotherapists, or clergy, and their assistants. Such communications and work product are<br>private and confidential.<br>• iNAVY Policies Document/Version 5.0 (dated 10/1/2012) states that iNAVY is NOT a DoD 5015.2 compliant<br>electronic records management application (ERMA) solution. Therefore, iNAVY should not be used as an<br>electronic repository for official records. Official DON records are subject to SECNAV Manual 5210.1 and must<br>be managed in an approved recordkeeping system (i.e. paper, CDMS, TRIM). iNAVY users are responsible for<br>creating, maintaining, and disposing official records under their control in accordance with DON record schedules<br>(SSICs) and Federal regulations.<br>I Agree<br>I Don't Agree |                                                                                                    |

**Figure 1: View of the Tracker List and the prompt.**

## **4.2 Access the Tracker as a First Time User**

First time users will need to register with the site. For returning users requesting amendment of their NETTN access, move to Section 6.3 below.

- 7. Navigate to the Action Tracker using the link above.
- 8. Enter your personal information in the fields provided.
- 9. Select **Corona** from the drop down menu for Site Name.
- 10. Once all fields are complete, hit the **Submit** button.

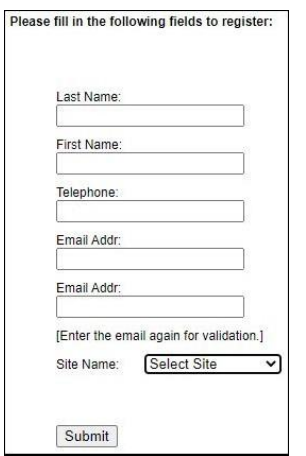

**Figure 2: View of the Action Tracker registration window.**

**PleaseNote:** *Registering providesthe system with the information necessary to auto-populate and update the user's SAAR-N as needed.*

## **4.3 Completing the Action Tracker**

All users that have access may proceed with the NETTN access request using the Action Tracker.

#### 4.3.1 Adding an Action to the Tracker

1) Navigate to the Action Tracker.

i)Click **+Add Action** from the top menu bar.

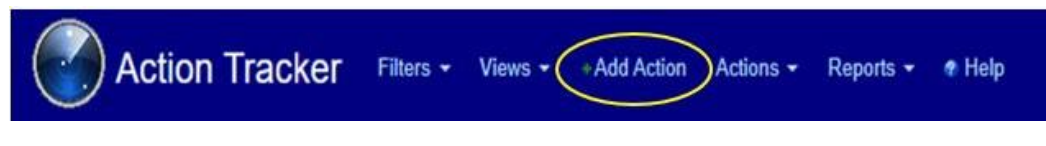

**Figure 3: View of the top menu bar with +Add Action.**

- ii) A blank SAAR-N will load in the browser. This page will be titled "Add Action to NETTN SAAR-N". Read items *a-e* below and then **complete all fields** as outlined in subsection 6.3.2below.
- iii) An incomplete or inaccurate SAAR request will cause rework or result in a rejection of the access request.
- iv) Highlighted fields indicate required information.
- v) Hovering the cursor over left-hand blue title fields will call out instructions for each data field.
- vi) Inputs may be manual entries, drop-down selections, or check boxes. Clicking inside a blank field will show available options if applicable.

#### **4.3.2 Complete the Privacy Act Statement Fields**

A. **Type of Request** – *Select Functional:*

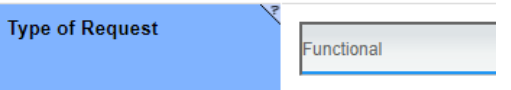

B. **Effective Date** - *Select the current (today's) date.*

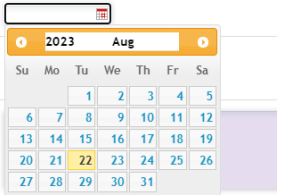

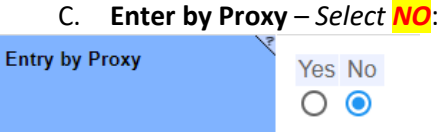

D. **NAVSEA System/Network Name (Platform or Application)** - *Select NETTN-RedOP:*

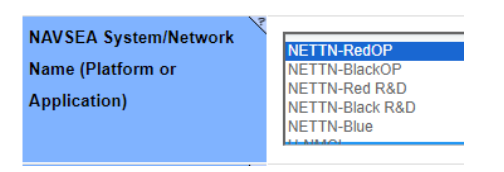

E. **Location (Physical Location of the System)** – Enter **NBPL San Diego:**

of System)

**Location (Physical Location** 

**NBPL San Diego** 

F. **UIC** - *Select the NCTE NETTN UIC (46579). \*\*\*This should be the default value in the field.\*\*\**

### **4.3.3 Complete the PART I (To be completed by Requester) Fields**

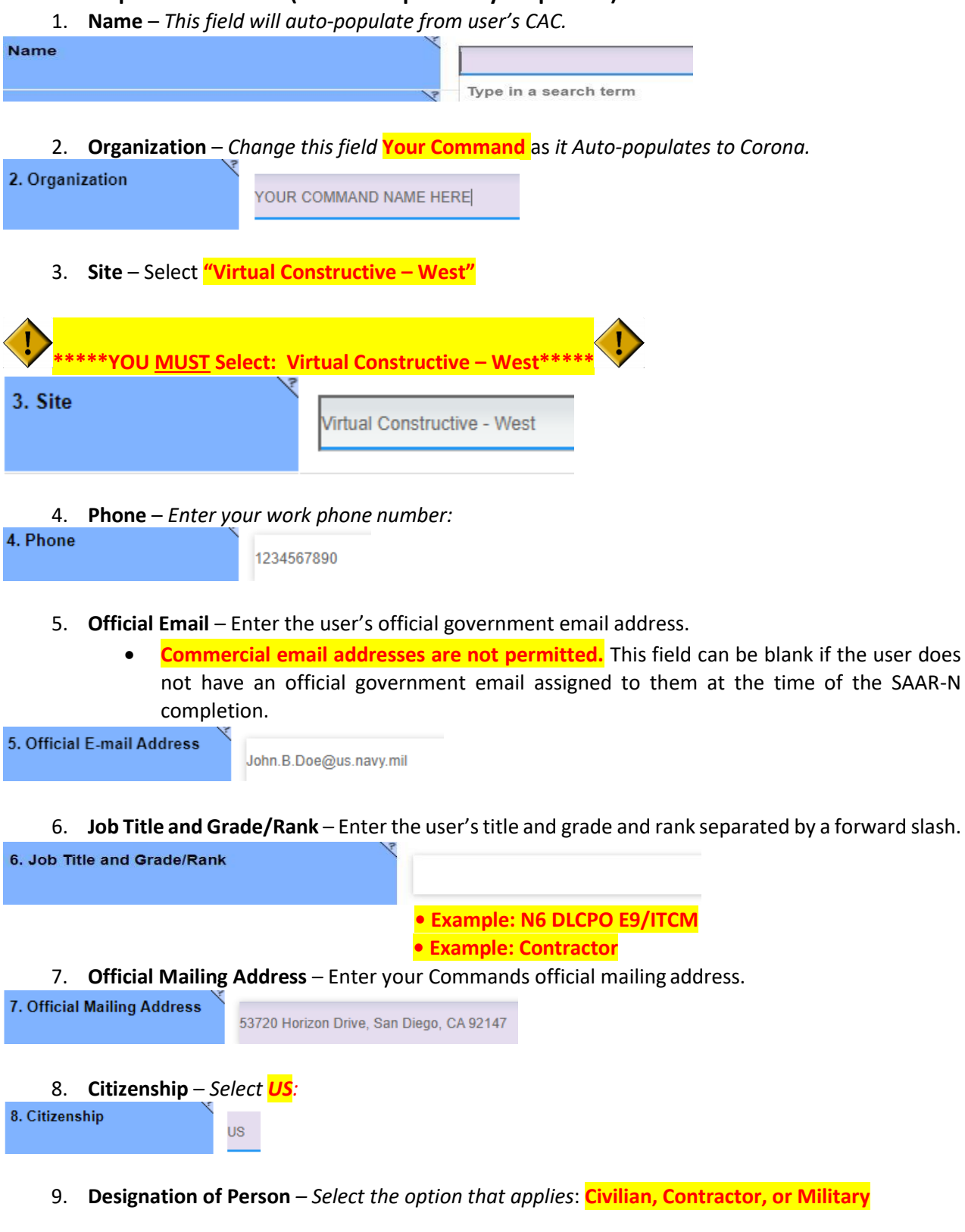

5

9. Designation of Person

5 10. **Cyber Awareness Training Requirements** – Annual training requirements must be current and

Choose

completed prior to requesting access for Classified RedOp network access

- **DOD Cyber Awareness Challenge 2023**
- **NCTE Acceptable Use Policy (AUP) - DON\_IT\_AUP**
- **Derivative Classification**
- **NAVSEA NATO**

Complete the fields under Step 10. For each training certificate required:

- a) Check the box to affirm that requester has completed the required training.
- b) Select the date training was completed.
- c) Click **Choose File** to browse to a locally saved copy of the training completion certificate.
- d) Navigate to the correct certificate copy, click **Open** and add the file. When the file has been uploaded, it will be listed below the **Choose file** field.
	- a. To remove the selected file, click the red X in front of the file name.Click **Choose File** again and select and **Open** the correct certificate file.

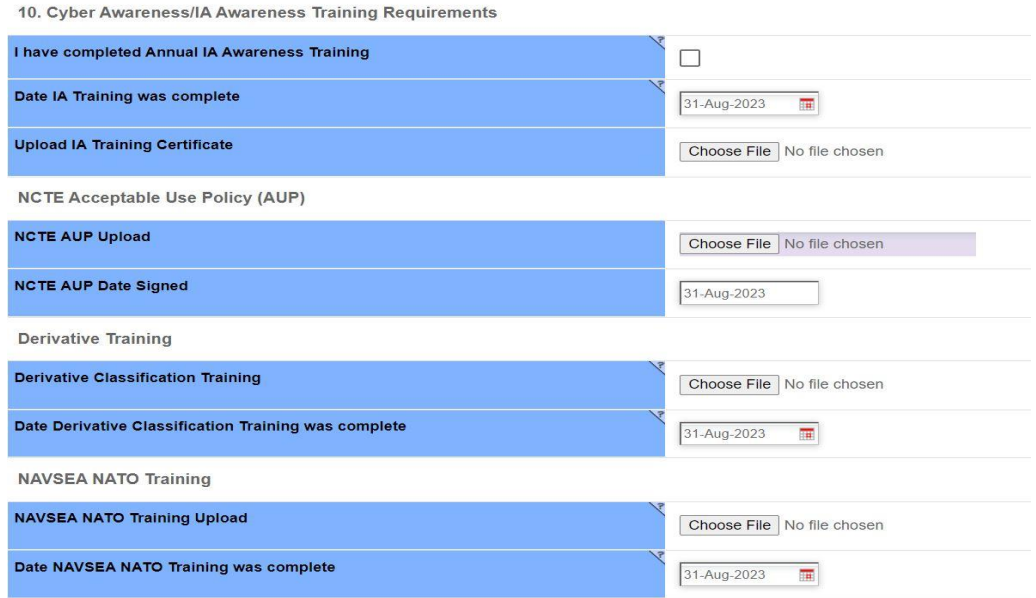

## **4.3.4 Complete Part II – Endorsement of Access by Information Center, User Supervisor or Government Sponsor Fields**

**11. Justification for Access:** *Enter and make sure to enter the course number start date and end date:* **"Access to the NETTN\_REDOP is required to Support TTGP Fleet Synthetic Exercise (FST): (Exercise Name and Dates)"** 11. Justification for Access Access to the NETTN\_REDOP is required to Support TTGP Fleet Synthetic Exercise (FST): (Exercise Name and Dates)

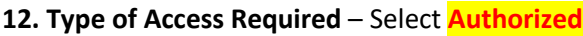

12. Type of Access Required

Authorized

#### **12a. SKIP**

**13 User Requires Access To** –

- a. Select **Classified**
- b. In "**If Classified, Specify Category"** box enter. **NETTN\_REDOP**

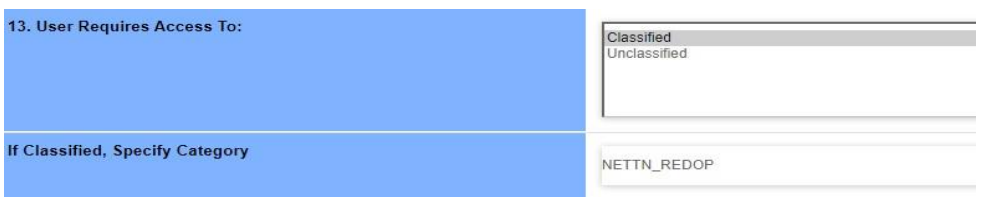

**14a. Access Expiration Date** – The following fields must be completed by all users. For contract questions, contact the Contractor Program Management Office.

- c. **Company Name**  Provide the Company name of contractor. All other users may insert N/A in this field.
- d. **Contract Expiration Date Select the last day of the Exercise or Course \*\*\*MUST BE FILLED OUT\*\*\***

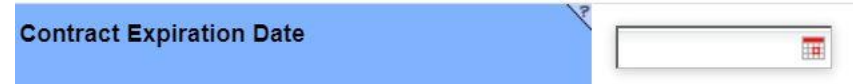

e. **Contract Number** – Enter the contract number to which the contractor is assigned. All other users may insert N/A in this field.

**15. Supervisor/COR Organization/Department** – Enter "**Virtual Constructive – West**"

- **15a. Supervisor/COR Email Address**  Auto populates after completing below step **16**
- **15b. Supervisor/COR Phone Number**  Auto populates after completing below step **16**
- **16. Supervisor/COR Name: Type the assigned TTGP Exercise Supervisor's name in the search field.**

16. Supervisor/COR Name

**TACTRAGRUPAC Supervisor SAAR Approver: Must use** 

- **Ahlstrom, Adam LT**
- **Buack, Diosabelle LTC**
- **Langham, Jason CDR**
- **Whitt, Adam CDR**
- **Miley, John CIV- N3A**

#### **TTGP Security Staff:**

- **Whitaker, Fred - SECMGR**
- **ITC Merkel, Andy - ASECMGR**

#### **TTGP Cyber Security Staff:**

- **LT Emily Gray - ISSM**
- **Richard Furhman - ISSO**

**Please Note:** *If your supervisor is not listed above means they are not approved to sign your SAAR in the tracker.*

# **4.4 User Agreement & User Responsibilities**

Read the notices, provisions, and responsibilities within the User Agreement and User Responsibilities sections.

**23. User Name** – This should auto populate with your name

**24. User Signature** – Click in the field to digitally sign the request form. A pop-up will be displayed with the message "Are you sure you want to digitally sign this Action? Signatures cannot be removed once saved." Click **OK**.

Aftersigning the request form,scroll to the bottom of the form and click the "**SAVE & ADD ACTION"** Button.

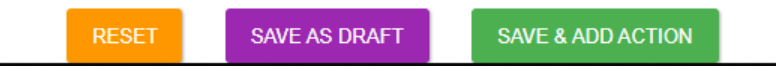

## **4.5 Next Steps**

- A. After the request is submitted via the SAVE & ADD ACTION button, **the user will receive an email confirming** that the request has been added to the tracker and approved.
- B. To check the status of a request, access the SAAR-N Tracker via the following link. The user's request will be the only entry visible[.](https://wwwdd.csd.disa.mil/navsea/mods/Tracker/?instance_id=260)

[https://wwwdd.csd.disa.mil//navsea/mods/Tracker/?instance\\_id=260](https://wwwdd.csd.disa.mil/navsea/mods/Tracker/?instance_id=260)

- If the request was rejected for any reason, the user will be notified via an automated email. This email will ask the user to rework the request and include guidance.
- It is recommended that the user keep their supervisor informed. The user's supervisor will be the best resource during this process, especially if the request needs to be reworked.
- Any SAAR-N left in the tracker without activity on behalf of the user or supervisor will be deleted after 30 calendar days.
- C. Users have the ability to click top navigation items on the Tracker, but this functionality is not required or supported unless the user has Administrative Access to the Tracker.
- D. Once the user has received confirmation of their account is created, they should test their account access and confirm with their supervisor that this account request is complete.

## **4.6 Issues with the Tracker**

If you experience a technical issue at any point in this process Please reach out to NCTE West Coast Account Creation Team ENOSC WC at (619) 553-8106 or (619) 767-4039 (S-VOIP: 30000) NOSC WC ISSO (619) 553- 9084 email: NCTE WC\_TTGP SAAR <TTGP\_NCTE\_SAAR@navy.mil>